## **INSTRUÇÕES PARA RENOVAÇÃO NO SITE**

**1° PASSO:** Abra o Site<https://www.ifsudestemg.edu.br/sjdr/>

## **2° PASSO:** Na seção **"ESTUDANTE"** clique no link da **"Biblioteca".**

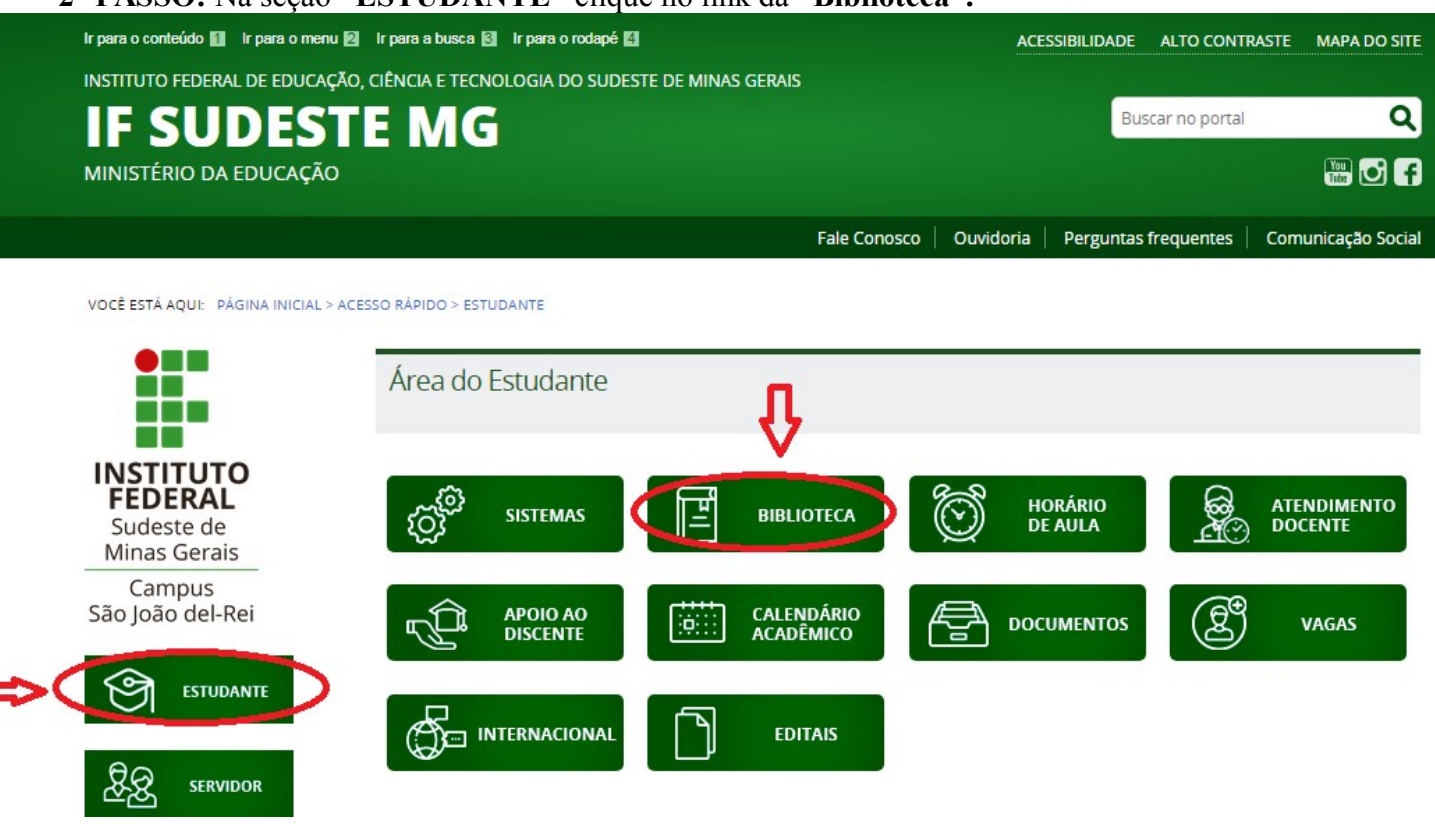

## **3º PASSO:** Clique no link "Reservas/Consulta acervo"

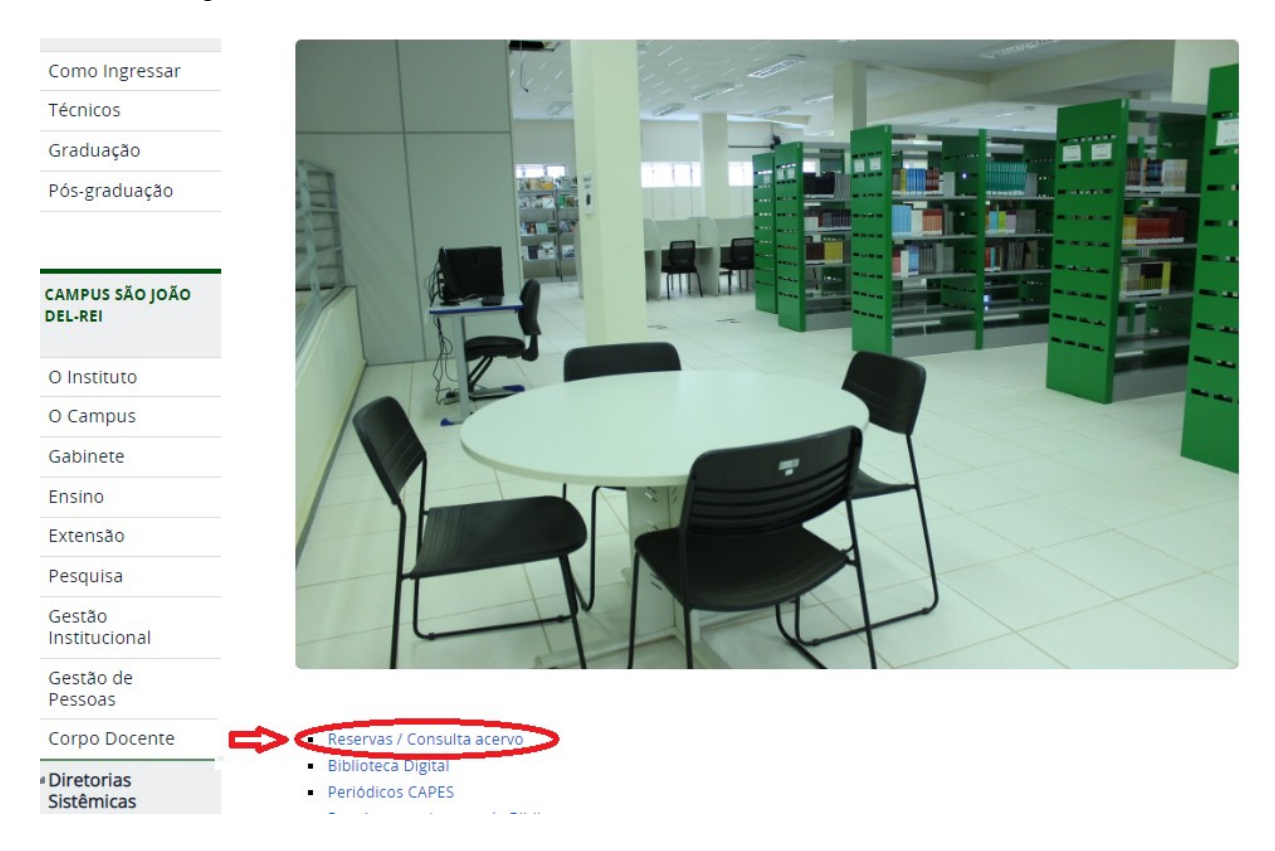

**4° PASSO:** Digite o seu Login (número do seu RG sem as letras para alunos que iniciaram o curso antes de 2018; número da matrícula da carteirinha de estudante para alunos que iniciaram o curso em 2018; número da matrícula do SIGAA para alunos que iniciaram o curso a partir de 2019; número do SIAPE para funcionários) e a sua senha de acesso cadastrada na Biblioteca. Clique em confirmar.

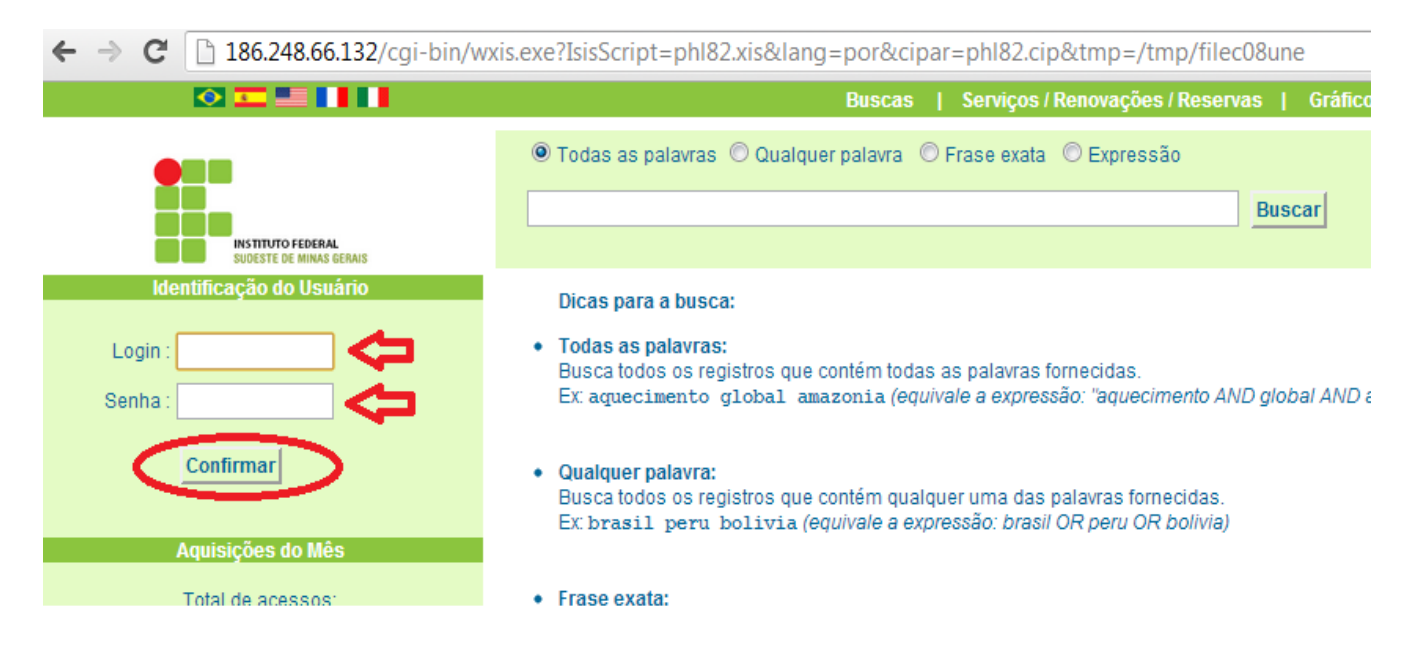

**5° PASSO:** Clique em "Extrato & Renovação" e depois em renovar.

Obs: Caso você tenha mais de um livro para renovar é necessário clicar em "Renovar" em cada um deles. ( Se você clicar em apenas um livro, os outros não serão renovados)

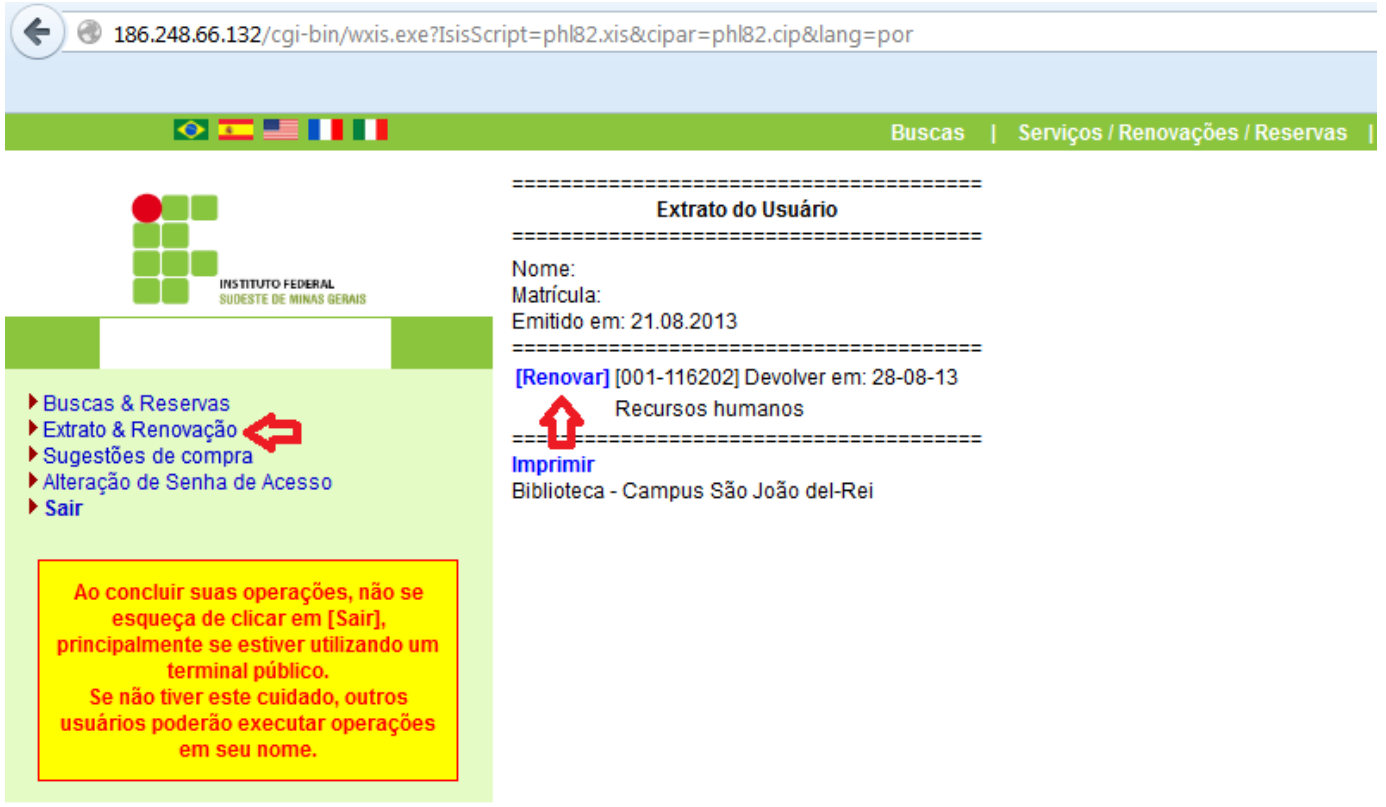

## **6° PASSO:** Imprima o seu extrato de renovação.

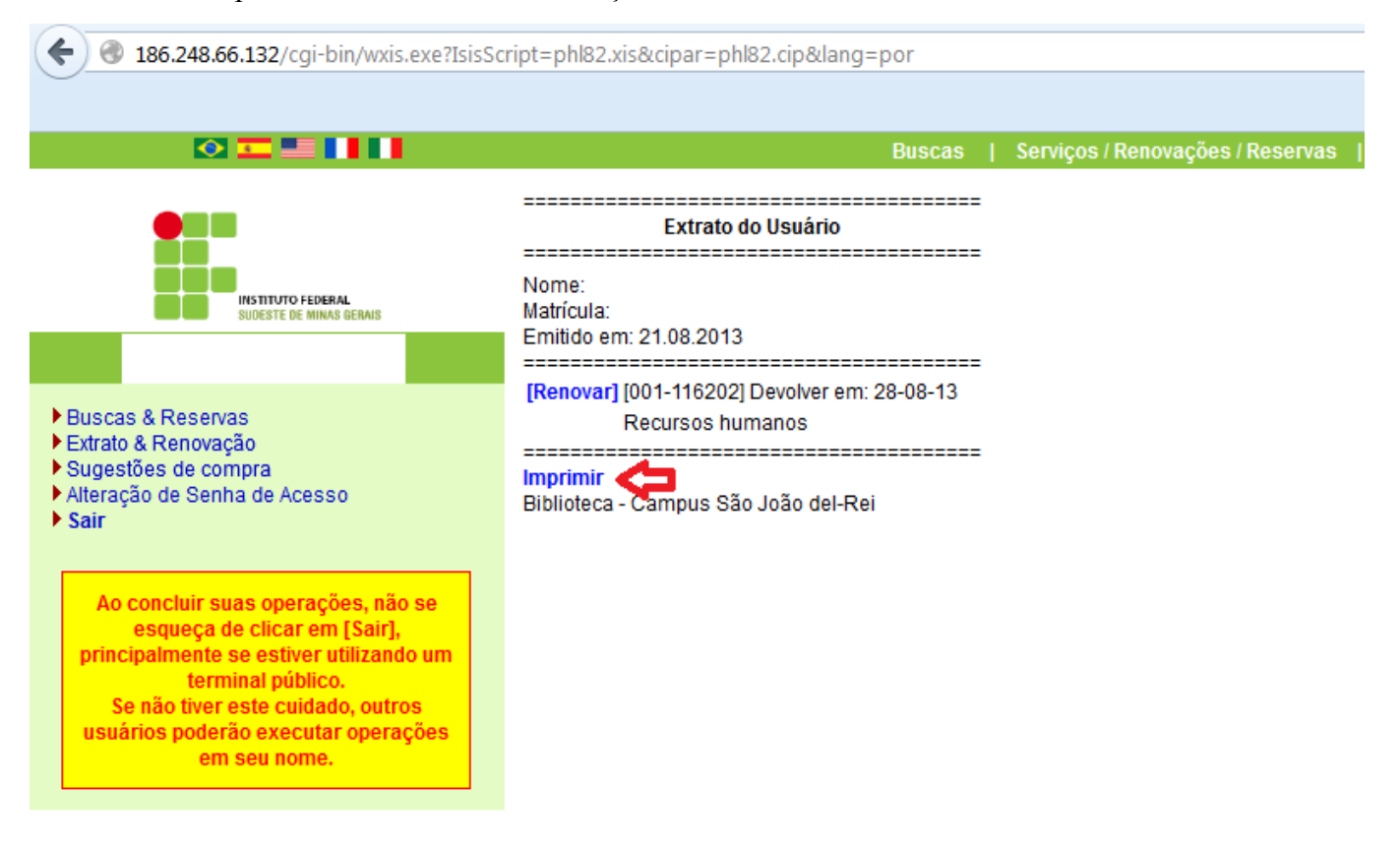